# 如何將錄製影片上傳**Youtube** IMCT 英文論文及壁報論文競賽

# 由 **Google**帳號登入**Youtube**

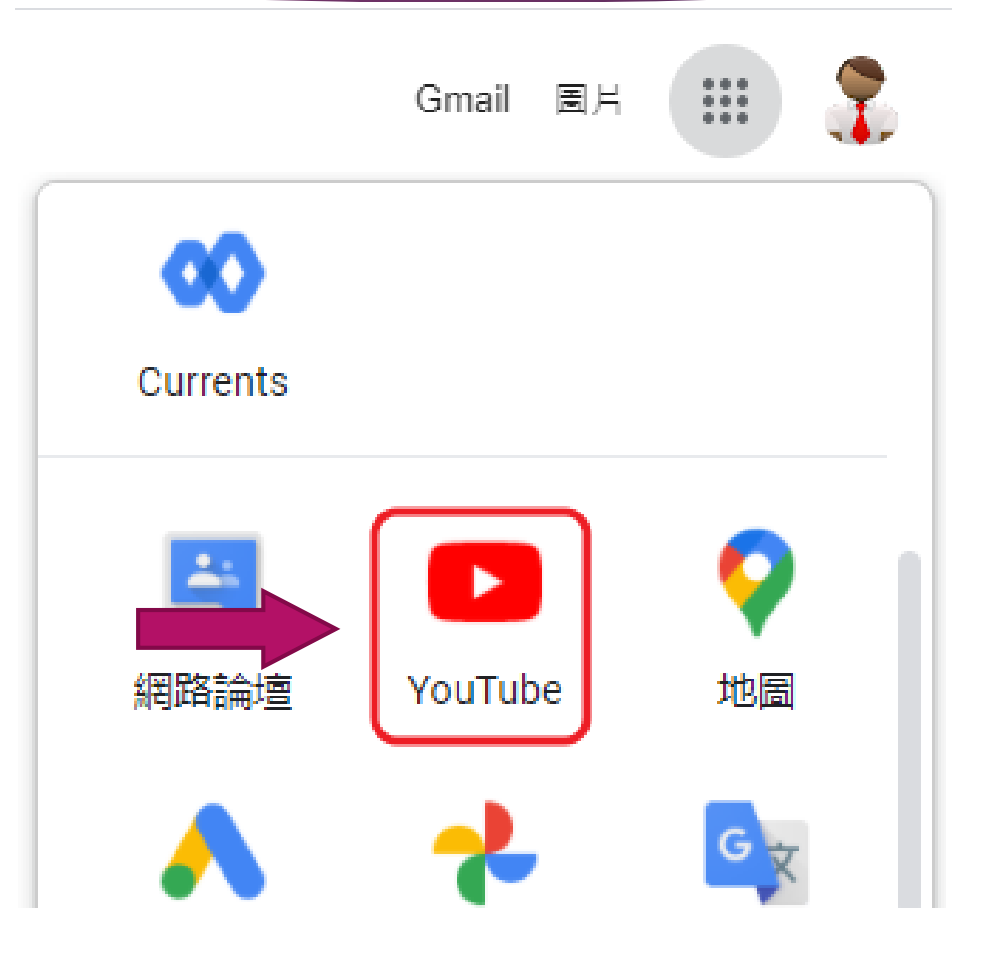

上傳影片

登入Youtube **1.**點選攝影機

**2.**上傳影片

上傳錄製好的影片檔 **1.**選取檔案上傳,或 **2.**拖曳檔案上傳

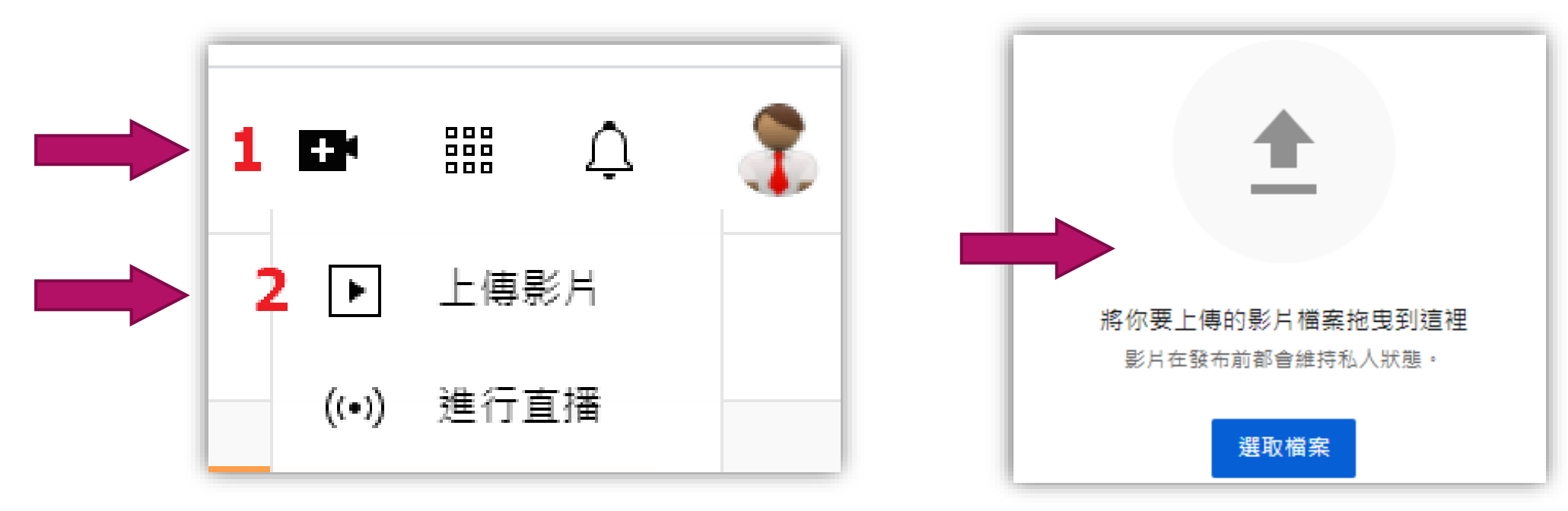

## 影片檔詳細資訊

- **1.** 標題欄請輸入:「2021 IMCT暨 台灣薄膜學會年會編號」
- **2.** 說明欄請輸入:「發表論文的標 題」

**3.** 下一步

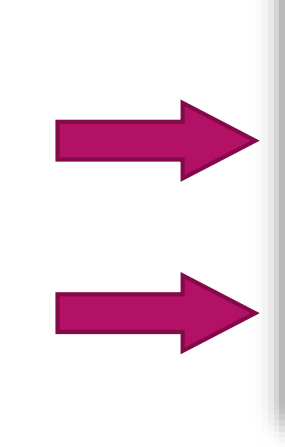

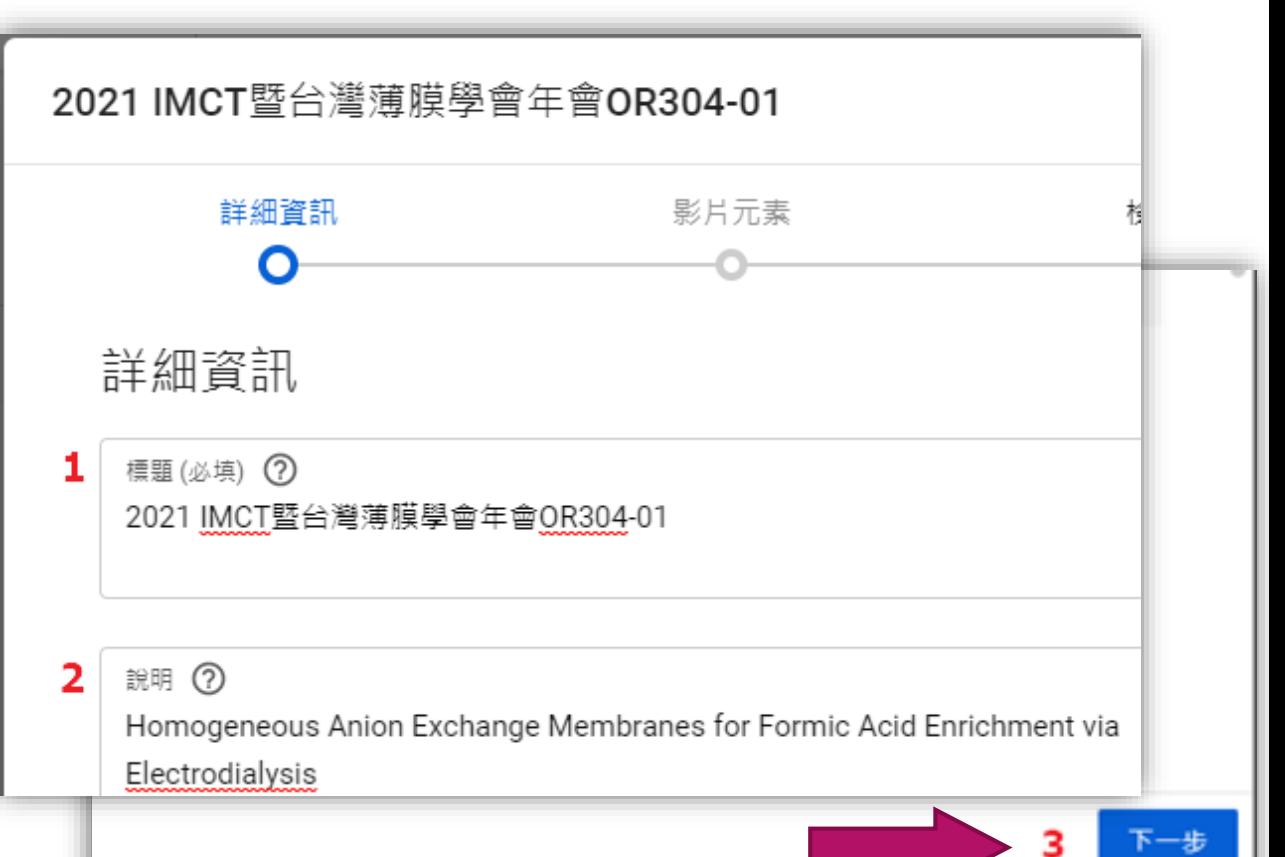

## 影片檔詳細資訊

## 目標觀眾請勾選 否,這不是為兒童打造的影片 下一步

#### 目標觀眾

這部影片已設定成「不是為兒童打造」 由你設定 無論你位於哪個地區,都必須遵守《兒童網路隱私保護法》(COPPA)和/或其他相 此,你必須說明影片是否屬於「為兒童打造」。什麼是為兒童打造的內容?

為兒童打造的影片無法使用個人化廣告和通知等功能。 如果將影片設成「為兒童|<br>當觀眾在收看其他適合兒童觀看的影片時,系統就比較有可能會推薦你的影片。|  $\odot$ 

是,這是為兒童打造的影片  $( )$ 

● 否,這不是為兒童打造的影片

▽ 年齢限制 (進階)

影片元素

### 略過,直接下一步

2021 IMCT暨台灣薄膜學會年會OR304-01 已儲存為草稿 B X 影片元素 詳細資訊 檢查項目 瀏覽權限  $\overline{\mathbf{O}}$  $\bullet$  $\bullet$  $\circ$ 影片元素 使用資訊卡和結束畫面向觀眾顯示相關的影片、網站及行動號召。 瞭解詳情 新增字幕  $\equiv$ 新增 為影片提供字幕,讓影片觸及更多觀眾 新增結束畫面  $\Box$ 從影片匯入 新増 在你的影片結尾宣傳相關內容 新增資訊卡  $\odot$ 新增 在你的影片播放過程中宣傳相關內容 <sup>1</sup> HD → 正在處理 HD 高畫質版本 返回

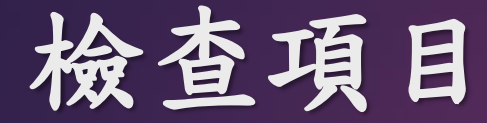

## 請勿使用背景音樂,以免產生版 權問題

下一步

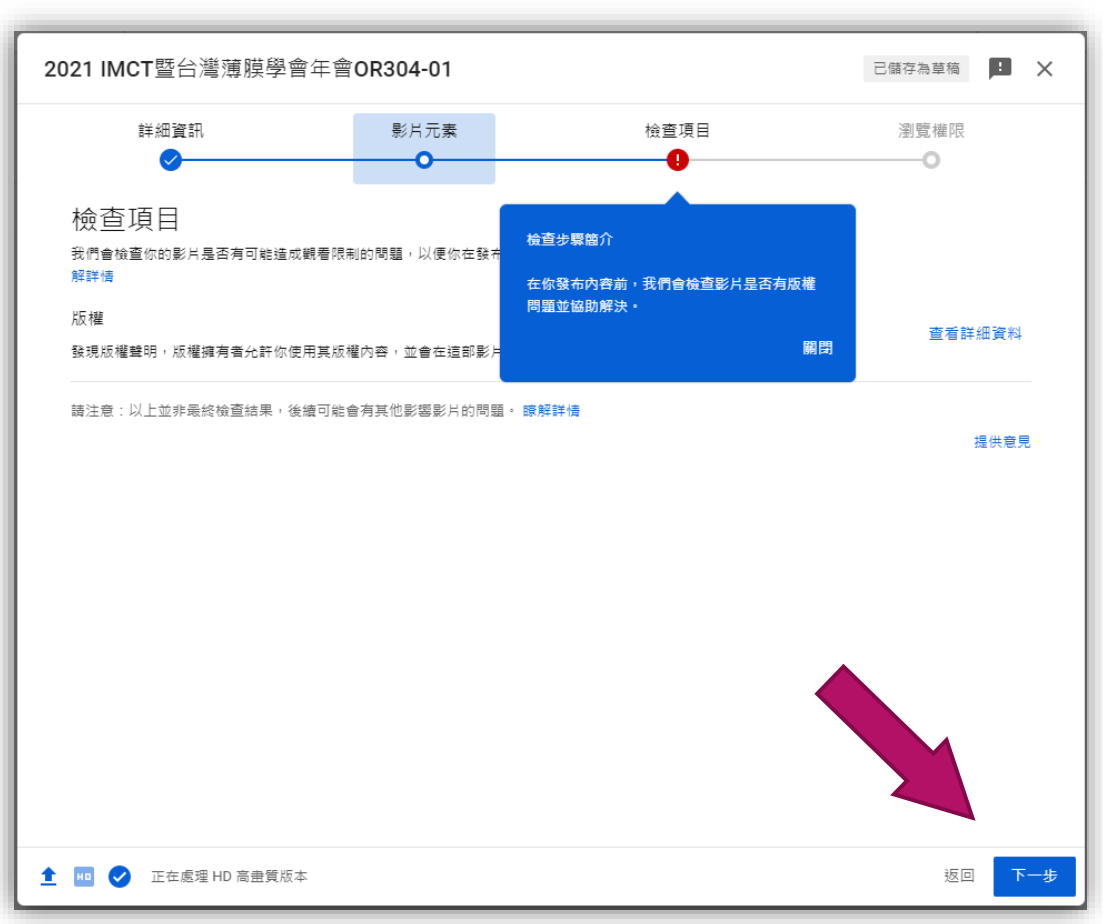

 $\mathcal{I}$ 

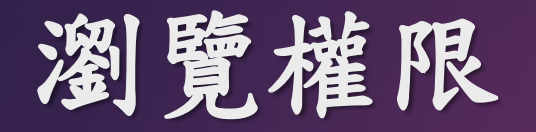

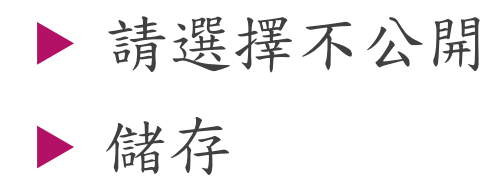

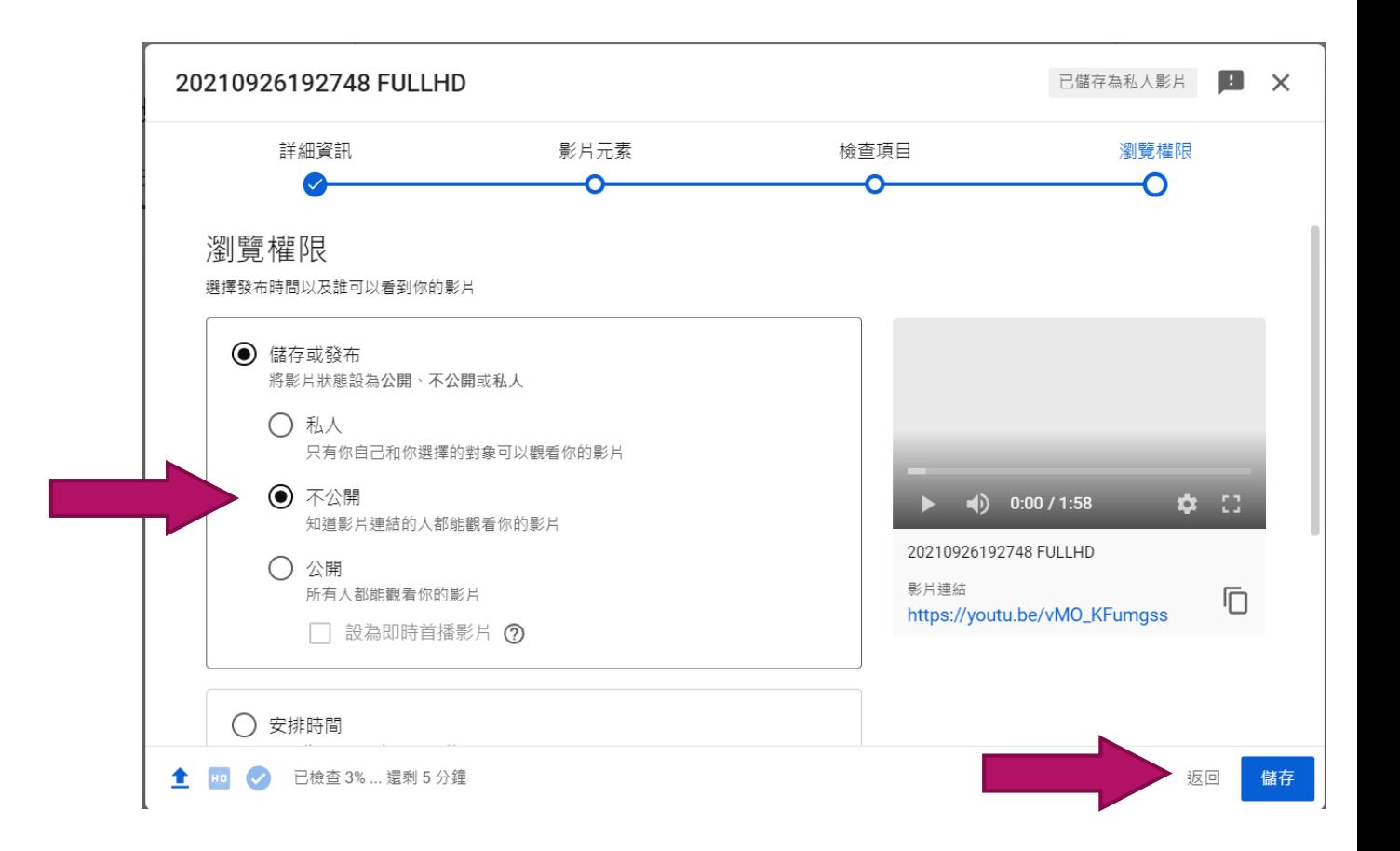

提供發布影片連結

 自行檢視影片能否正常播放 複製影片連結 [影片上傳](https://www.membrane.cycu.edu.tw/index.php?do=news&tpid=7&id=481)

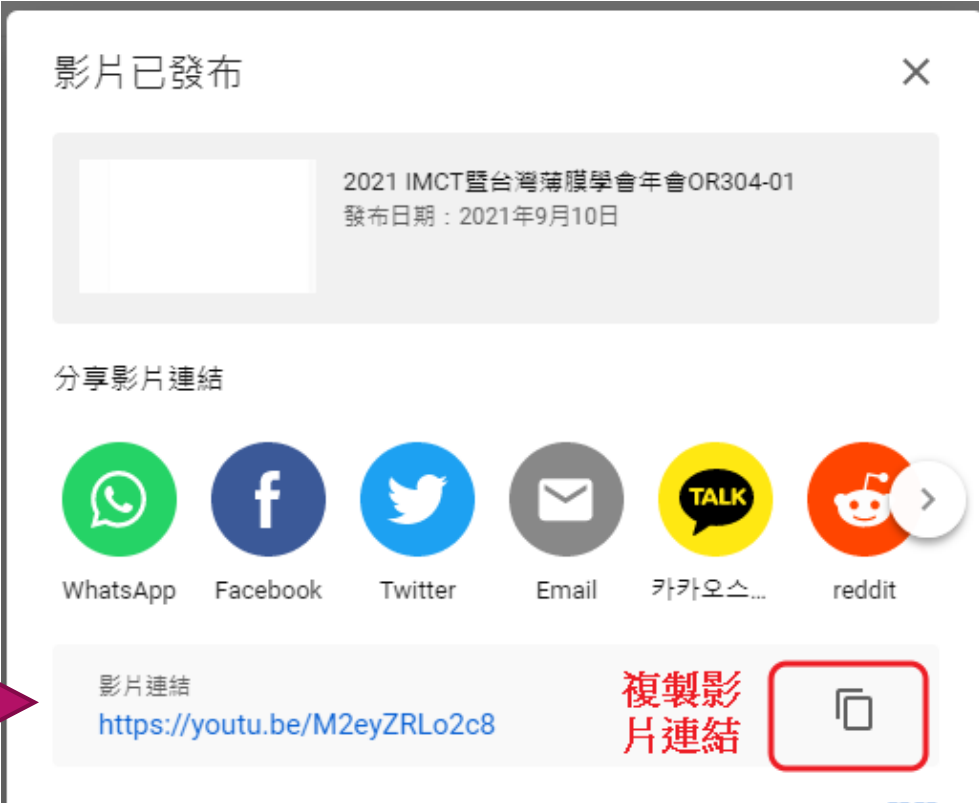